## **DHILIDS**

Televisions

5704 series 5604 series 5504 series

# Guide de démarrage rapide

#### Selon votre téléviseur, voir ci-dessous pour déterminer quel GDR vous devrez regarder.

Il existe deux versions du système d'exploitation Android pour ce modèle. Suivez ci-dessous pour commencer avec GDR

- 1. Dans le menu de démarrage de votre Android TV, sélectionnez **Paramètres** dans le coin supérieur droit de l'écran ou appuyez sur **:**  $\equiv$  **(OPTIONS)** sur la télécommande.
- **2.** Sélectionnez À propos ou Préférences de l'appareil > À propos
- 3. Sous **Version**

Si la version est Android O (8.x), veuillez commencer à partir de la **page suivante** Si la version est Android P (9 x) veuillez commencer à partir de la **p.14** 

Televisions Televisions

<span id="page-1-0"></span>**PHILIPS** 

# Guide de démarrage rapide

 $\blacksquare$  Android O (8.x) series 5604

Si vous pouvez voir le menu de configuration ci-dessous, veuillez<br>commencer à lire à partir de la **page suivante**.<br>Sinon passez à la **P14** commencer à lire à partir de la **page suivante**.

Sinon, passez à la **P.14** 

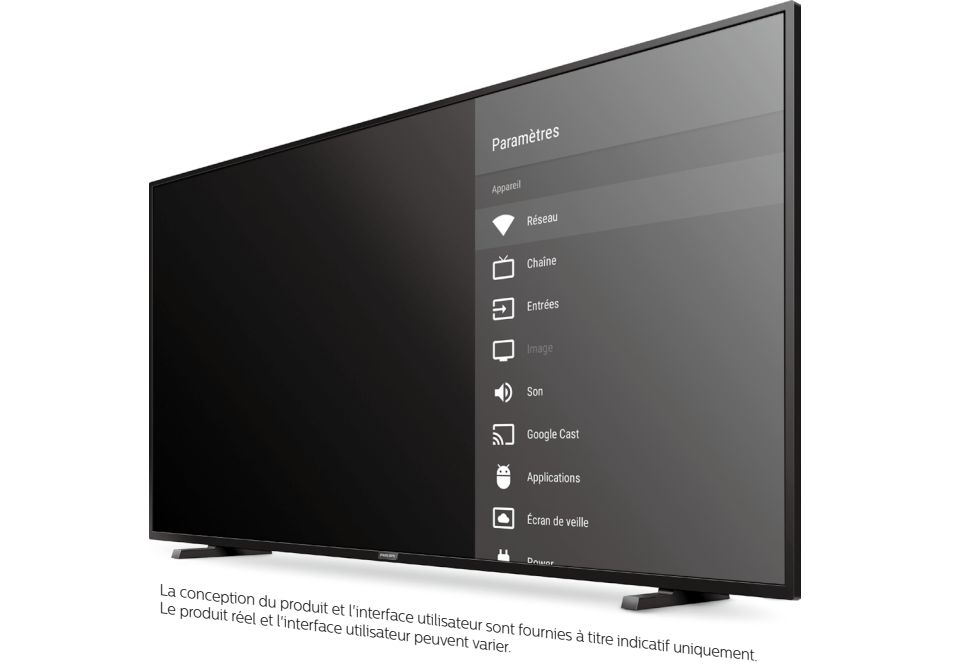

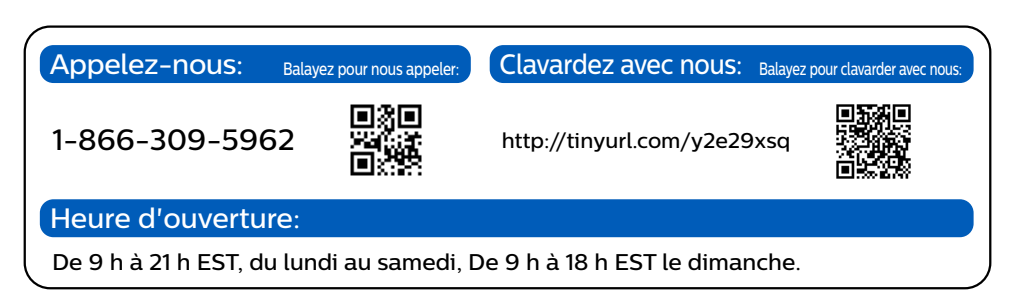

## <span id="page-2-0"></span>1 Utiliser la télécommande

#### Comment installer les piles dans la télécommande

Ouvrez le couvercle des piles en glissant solidement vers le bas. Insérez 2 piles AAA (1,5 V) en faisant correspondre la polarité indiquée à l'intérieur du compartiment des piles de .<br>La télécommande

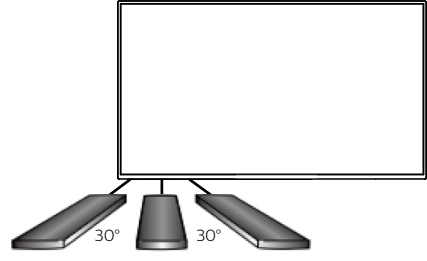

. . . . . . . . . . . . .

5 m (16 pieds) 7 m (23 pieds) 5 m (16 pieds)

#### $\bigcirc$  (POWER)

Allume et éteint le téléviseur

#### **(EXECUIDE)**

Accédez au guide d'émissions électronique.

#### **△**(Maison)

Accédez à vos applications, la Live TV, aux périphériques d'entrée, aux réglages et à la boutique Google .Play

#### **(B** (INFO)

Affiche des renseignements sur l'entrée, la résolution et le HDR.

#### **Coogle (Assistant Google)**

Active votre Assistant Google personnel.

#### **(** $\equiv$  (OPTIONS)

Affiche une liste d'options de menus applicables à l'écran actif.

#### **TV**

Accédez directement à vos chaînes de télévision installées. (Cette fonction est seulement disponible la Live TV et sélectionne les chaînes du câble.)

#### **(Entrées (**w

Modifiez la source d'entrée. Sélectionnez et modifiez l'accès aux périphériques connectés comme un lecteur Blu-Ray, des consoles de jeux ou un décodeur de câble.

## **(PRÉCÉDENT (**3

Retourne à l'écran du menu précédent.

## 2 Meilleure expérience

#### **Google** account

Libérez le vrai potentiel de votre téléviseur. Avec un Google® account, vous pouvez facilement accroître votre bibliothèque de divertissements via la boutique Google Play et à l'application Google Play et aussi maintenir les applications à jour.

Vous pouvez profiter ce téléviseur Philips Android TV même sans un Google account. Par exemple, vous pouvez regarder des émissions de Live TV, des applications de diffusion en continu comme Netflix. VUDU. YouTube et bien plus.

#### **A** Remarque:

Connectez-vous simplement à votre Google account.

#### **B** Conseil:

Il est recommandé de créer un nouveau Google account spécifiquement pour votre téléviseur Android TV. Un nouveau compte évitera toute interférence et la synchronisation de votre compte personnel. Pour créer un nouveau Google account, visitez http://accounts.google.com/signup sur votre téléphone intelligent, tablette ou ordinateur.

#### **Routeur du réseau**

#### Connexion câblée:

Pour une meilleure expérience, une connexion câblée est préférable. Connectez un câble Ethernet à partir de votre routeur ou modem au port de réseau local à l'arrière de votre téléviseur Philips Android TV

#### Connexion sans fil $\cdot$

Le téléviseur Android TV de la Philips 5000 est muni d'un réseau local sans fil 802.11 ac MIMO pour la diffusion de contenu allant jusqu'à 4K.

#### **A** Remarque:

La performance sans fil peut être affectée par divers facteur, incluant la distance entre le téléviseur et le routeur Wi-Fi. Pour améliorer la performance sans fil, nous recommandons de placer votre routeur Wi-Fi à moins de 15 pieds de votre téléviseur.

#### **A** Remarque:

L'utilisation de réseaux Wi-Fi ouverts ou non chiffrés n'est pas recommandée puisque ces réseaux ne sont pas sécurisés et vos données pourraient être à risque.

#### **e** Conseil:

Si votre routeur Wi-Fi a été réglé par votre fournisseur de service Internet, vous pouvez trouver une étiquette en bas de votre routeur indiquant votre identifiant SSID et votre mot de passe.

#### **Configurez le téléviseur Android TV avec votre téléphone intelligent ou Android tablette votre**

Si vous avez un téléphone ou une tablette Android, vous pouvez rapidement et facilement configurer votre téléviseur Android TV à partir de votre appareil Android. Apparier votre appareil Android vous permettra de synchroniser sans fil votre authentifiant Wi-Fi. le Google account et les applications compatibles à Android TV. Durant la configuration initiale, vous serez invité à configurer téléviseur avec votre appareil Android, sélectionnez Oui et suivez les instructions à l'écran.

#### **A** Remarque:

Veillez à activer le mode de couplage sur votre appareil Android au début.

## 3 Découvrez votre téléviseur

À partir de l'écran Accueil d'Android TV vous pouvez facilement accéder aux films, aux émissions de télévision, à la musique, aux applications, aux périphériques d'entrée, aux paramètres et bien plus. **Pour revenir à l'écran Accueil en tout temps, appuyez sur <b>Q (Maison)** sur votre télécommande.

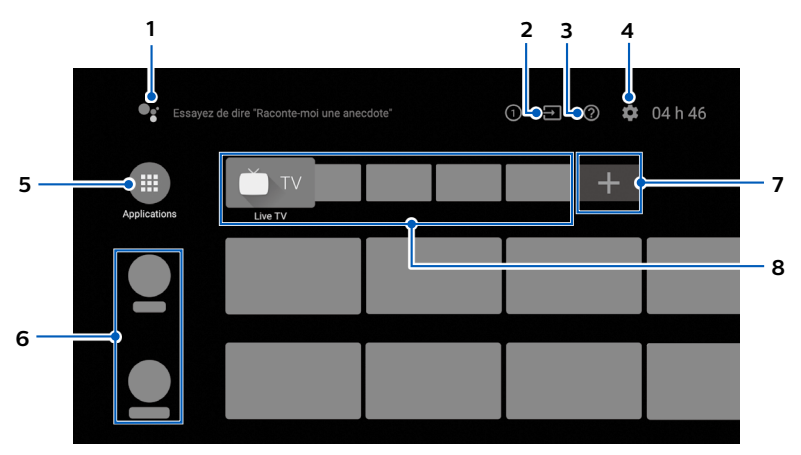

#### **1** Assistant Google

Active votre Assistant Google personnel. Tapez ou parlez pour chercher du contenu, contrôlez votre téléviseur, gérez vos périphériques de télévision intelligente et bien plus.

#### **Entrées 2**

Alternez les entrées entre vos périphériques de source préférés.

#### **2** Aide en ligne

Vidéos et tutoriels d'aide en ligne

#### **Paramètres 4**

Configurez les paramètres de votre téléviseur et connectez les périphériques sans fil.

#### **Applications 5**

Bibliothèque des applications Vous devez vous connectez à un Google account pour visiter télécharger les applications de la boutique Google Play.

#### **6** Comment réorganiser les chaînes

Dans la rangée que vous souhaitez réorganiser, appuyez sur sur votre télécommande. Pour réorganiser les chaînes, sélectionnez l'icône de flèche  $(\triangle/\triangledown)$  et appuyez sur **OK**. Utilisez  $\triangle \blacktriangledown$  pour vous déplacer vers le haut ou le bas. Appuyez sur **OK**. Pour supprimer des chaînes, sélectionnez l'icône moins (–), puis appuyez sur **OK**.

#### **7** Installer des applications supplémentaires

Sélectionnez le « + » et cliquez sur la boutique Google Play pour agrandir votre bibliothèque de .divertissements

#### **8** Comment déplacer ou supprimer des applications

Sélectionnez l'application et appuyez longuement sur **OK** sur la télécommande. Pour vous déplacer, sélectionnez **Déplacer** dans la liste et appuyez sur **OK**. Utilisez <a> vous déplacer vers la gauche ou la droite. Appuyez sur OK. Pour supprimer, sélectionnez **Supprimer des favoris** dans la liste et appuyez sur OK.

## $4$  live TV

La fonction de chaînes de Live TV sur le téléviseur Android TV charge des émissions de télévision, des sports, des nouvelles et bien plus à partir de vos applications de télévision participantes ou du syntonisateur de Live TV afin que vous puissiez tous les regarder en un seul endroit. Pour sélectionner des chaînes en utilisant  $\blacktriangle \blacktriangledown$  sur votre télécommande.

#### **Options**

Appuyez sur **OK** pendant que vous regardez la Live TV pour alterner entre les chaînes et les options de télévision.

Chaînes: alterne entre le guide des émissions et la chaîne.

Options de télévision : configure les préférences audio et d'image.

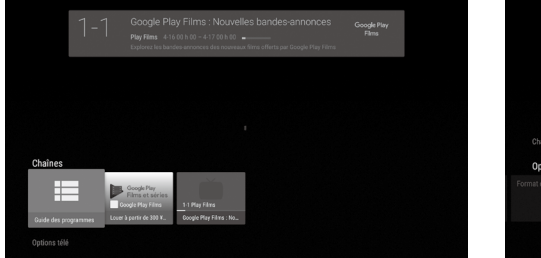

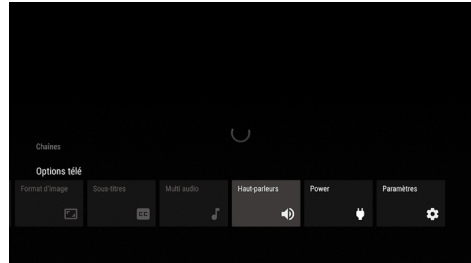

#### Guide des émissions

Le guide des émissions électronique intégré vous permet de trouver facilement des chaînes et .contenu du

#### Mettre la Live TV en pause

Vous pouvez mettre les émissions de Live TV en pause lorsqu'une clé USB 16 Go ou supérieure est connectée à votre téléviseur Android TV

Appuyez sur **MI** sur votre télécommande pour mettre lecture de la Live TV en pause ou la .reprendre

#### **e** Conseil:

La fonction de Live TV est seulement compatible avec la diffusion par antenne et par câble. Pour accéder à votre décodeur ou d'autres entrées de sources, vous devez sélectionner  $\Xi$ **(Entrées)** sur votre télécommande.

## **5** Assistant Google

## Activer l'Assistant Google

#### **e** Conseil:

Pour profiter de tous les avantages que l'Assistant Google peut offrir, une connexion Internet et un Google account sont requis.

#### Comment utiliser la télécommande

- 1. Activer l'Assistant Google sur l'écran Accueil lancera une requête à Google.
	- · Activer l'Assistant Google dans une application vous permettra de chercher et trouver des informations reliées seulement à une application spécifique.
- 2. Parlez dans le microphone situé en haut de votre télécommande.

Des exemples de conversations peuvent être affichés selon votre modèle.

Pour en savoir plus sur l'Assistant Google, visitez https://assistant.google.com

## Filtre SafeSearch pour la recherche sur Google

SafeSearch peut vous aider à bloquer des images explicites ou inappropriées à partir de vos résultats de recherche sur Google. Le filtre SafeSearch aide à bloquer la majeure partie du contenu destiné aux adultes de votre téléviseur. La supervision parentale est fortement recommandée.

- 1. À l'écran d'accueil d'Android TV, sélectionnez **Paramètres** dans le coin supérieur droit de l'écran et appuyez sur OK.
- 2. Défilez jusqu'à Préférences et sélectionnez Google.
- 3. Sélectionnez le **SafeSearch filter** et appuyez sur **OK**.

## **6** Connecter vos périphériques

## Comment utiliser les périphériques externes

#### Connecter un décodeur de câble, de satellite ou d'IPTV **e** Conseil:

Connectez vos périphériques externes à votre téléviseur Android TV avant de mettre en marche. Si vous connectez à une antenne via un câble RF Si vous connectez un décodeur via un câble HDMI Toute émission de DTV diffusée dans votre de déféviseur est connecté à un décodeur de câble ou satellite via un câble HDMI, vous devez

région peut être captée gratuitement au moven d'une antenne.

sélectionner la bonne source à l'aide de  $\Xi$ **(Entrées)** sur la télécommande

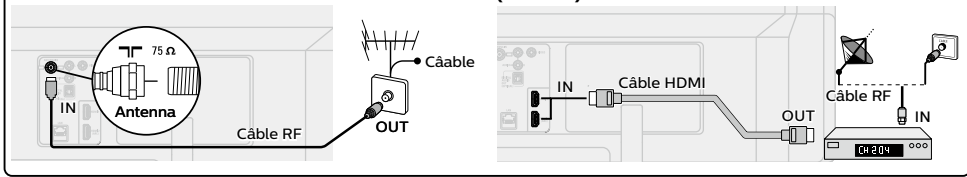

### Changer l'entrée des périphériques qui sont connectés au téléviseur.

Appuyez sur  $\exists$  (**Entrées**) pour changer la liste de périphériques d'entrée.

#### **e** Conseil:

Pour obtenir la meilleure qualité d'image de votre périphérique de source. EDID 1.4 est utilisé pour les périphériques d'anciennes générations en 2K ou 4K @30Hz.  $F$ DID 2.0 est utilisé pour des périphériques modernes 4K @ 60Hz et 4K avec HDR 10.

- 1. Appuyez sur  $\bigcirc$  (Maison) sur la télécommande et naviguez jusqu'à Paramètres et sélectionnez Entrées.
- 2. Défilez jusqu'à ce que vous atteignez la version HDMI EDID.
- 3. Sélectionnez l'entrée que vous souhaitez modifier et ajustez l'EDID.

#### Comment l'utiliser Chromecast

#### La diffusion vous permet de reproduire vos applications préférées sur le grand écran. **e** Conseil:

Le périphérique que vous utilisez pour diffuser vers votre téléviseur doit être sur le même réseau.

- 1. Quyrez l'application activée avec Chromecast.
- $2$  Touchez  $\overline{3}$
- 3. Touchez le périphérique que vous souhaitez diffuser.

#### Comment connecter vos périphériques Bluetooth<sup>®</sup>

Pour apparier vos périphériques Bluetooth<sup>®</sup>, comme un casque d'écoute, un clavier ou un périphérique de jeu sans fil, avec votre téléviseur Android TV.

- 1. À l'écran d'accueil d'Android TV, sélectionnez Paramètres dans le coin supérieur droit de l'écran et appuyez sur OK.
- 2. Défilez jusqu'à Télécommande et accessoires et sélectionnez Ajouter un accessoire.
- 3. Activez le mode Apparier sur votre périphérique.
- 4. À l'aide de la télécommande de votre téléviseur, sélectionnez votre périphérique à partir de la liste affichée sur votre téléviseur.
- 5. Votre téléviseur Android TV s'appariera à votre périphérique.

#### **e** Conseil:

Certains périphériques peuvent nécessiter des étapes supplémentaires. Veuillez consulter le guide du périphérique Bluetooth pour de plus amples renseignements.

# Dépannage *7*

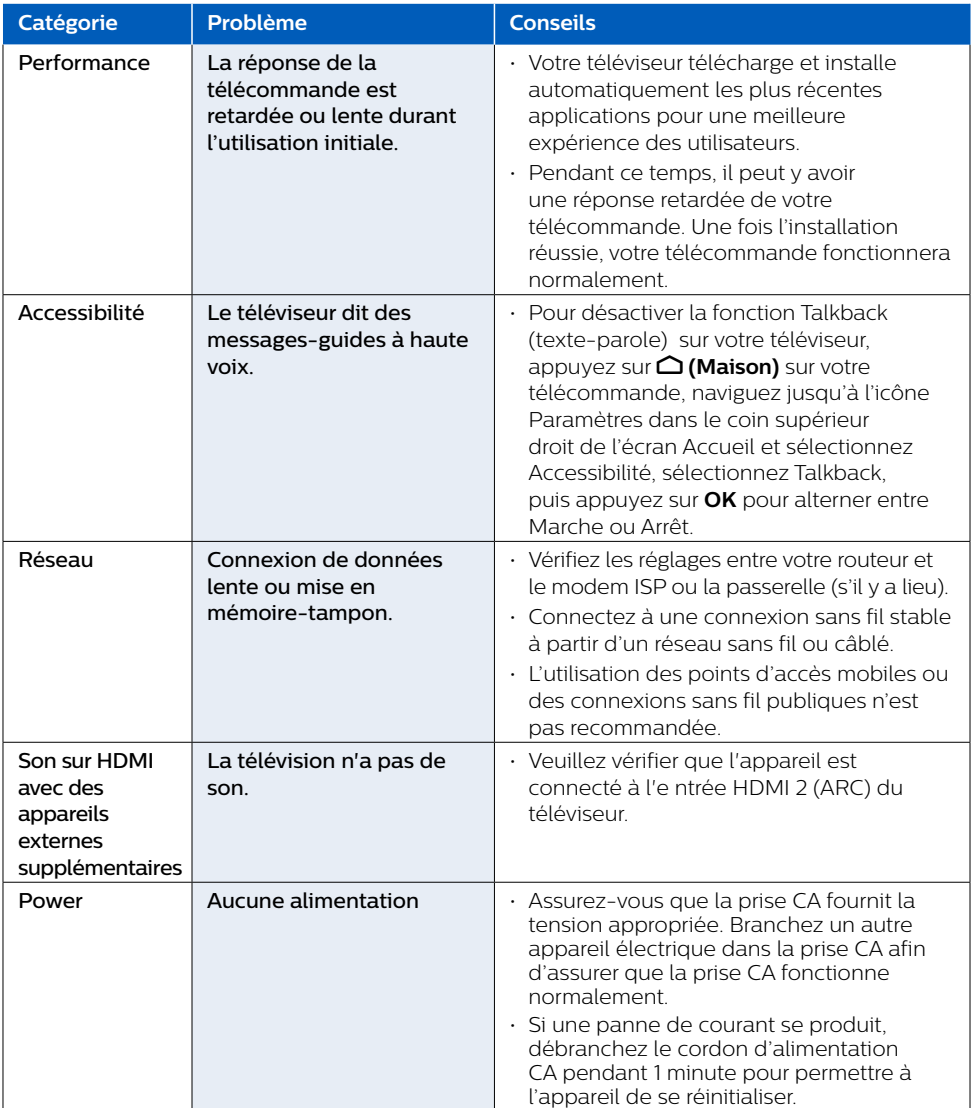

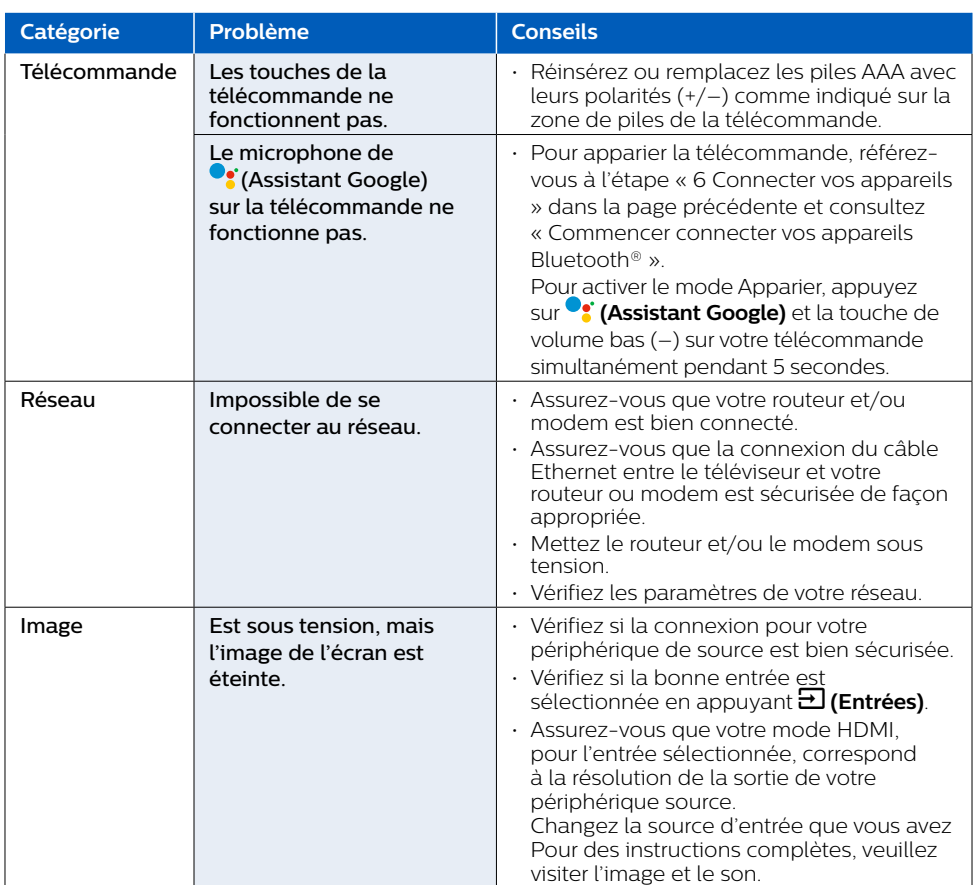

Pour de l'aide supplémentaire, appelez au service à la clientèle de votre pays.

- Pour obtenir de l'aide, contactez le centre de service à la clientèle Philips;

aux États-Unis, au Canada, à Puerto Rico ou aux Îles Vierges américaines 1866 309 5962 Saisissez les numéros de série et de modèle ci-dessous situés du côté gauche et à l'arrière du boîtier du téléviseur.

: Modèle

Série :

## 8 Contrôles parentaux et profil restreint

#### Enfant et verrouillage du classement

#### Empêcher des personnes d'utiliser des applications ou des jeux spécifiques.

Vous pouvez empêcher des personnes d'utiliser des applications ou des jeux sur votre téléviseur Android TV en réglant un profil restreint.

Si vous utilisez un profil restreint, vous ne pouvez pas:

. Accéder ou effectuer des achats dans l'application de boutique Google Play.

#### Pour configurer le profil restreint  $(22)$

- 1. À l'écran d'accueil d'Android TV, sélectionnez Paramètres dans le coin supérieur droit de l'écran et appuyez sur OK.
- 2. Défilez jusqu'à Personnel et sélectionnez Sécurité et restrictions > Créer un profil limité.
- 3. Définissez un NIP.
- 4. Choisissez quelles applications le profil restreint peut ou ne peut pas utiliser en sélectionnant Non autorisée ou Autorisée pour chaque application.
- **5.** Appuyez sur ← (PRÉCÉDENT).
- 6. Sélectionnez Activer le profil restreint et appuyez sur OK.

#### Comment quitter le profil restraint  $($

- 1. Sur l'écran d'accueil d'Android TV, sélectionnez Profil restraint dans la partie supérieure de l'écran, puis appuyez sur **OK**
- 2. Sélectionnez **Ouitter le profil restraint** et appuyez sur **OK**.
- 3. Entrez le code PIN.

#### Contrôles parentaux

Vous pouvez empêcher vos enfants de regarder certaines émissions ou chaînes en configurant les contrôles parentaux à l'aide d'un verrouillage de classement.

#### Comment configurer les contrôles parentaux

- 1. À l'écran d'accueil d'Android TV, sélectionnez Paramètres dans le coin supérieur droit de l'écran et appuyez sur **OK**
- 2. Défilez jusqu'à Appareil et sélectionnez Chaîne > Contrôles parentaux.
- 3. Définissez un NIP > Restrictions prog. > Avis.
- **4.** Sélectionnez **Classification** comme décrit dans le tableau ci-dessous et appuyez sur **OK**.

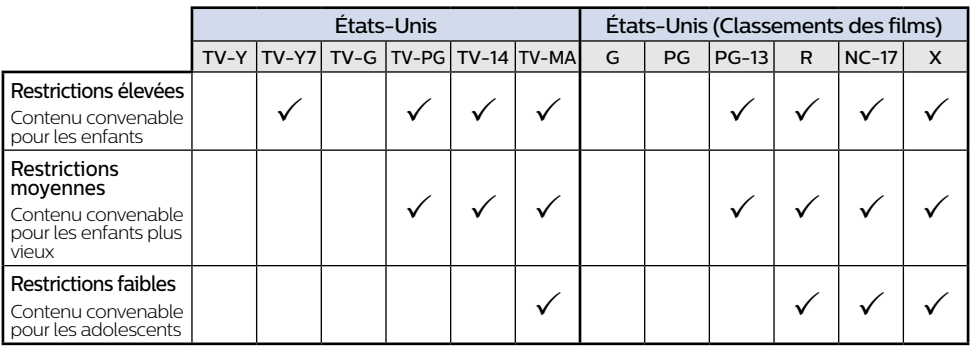

#### $\blacksquare$  Types de classement et niveau de restrictions

# Caractéristiques

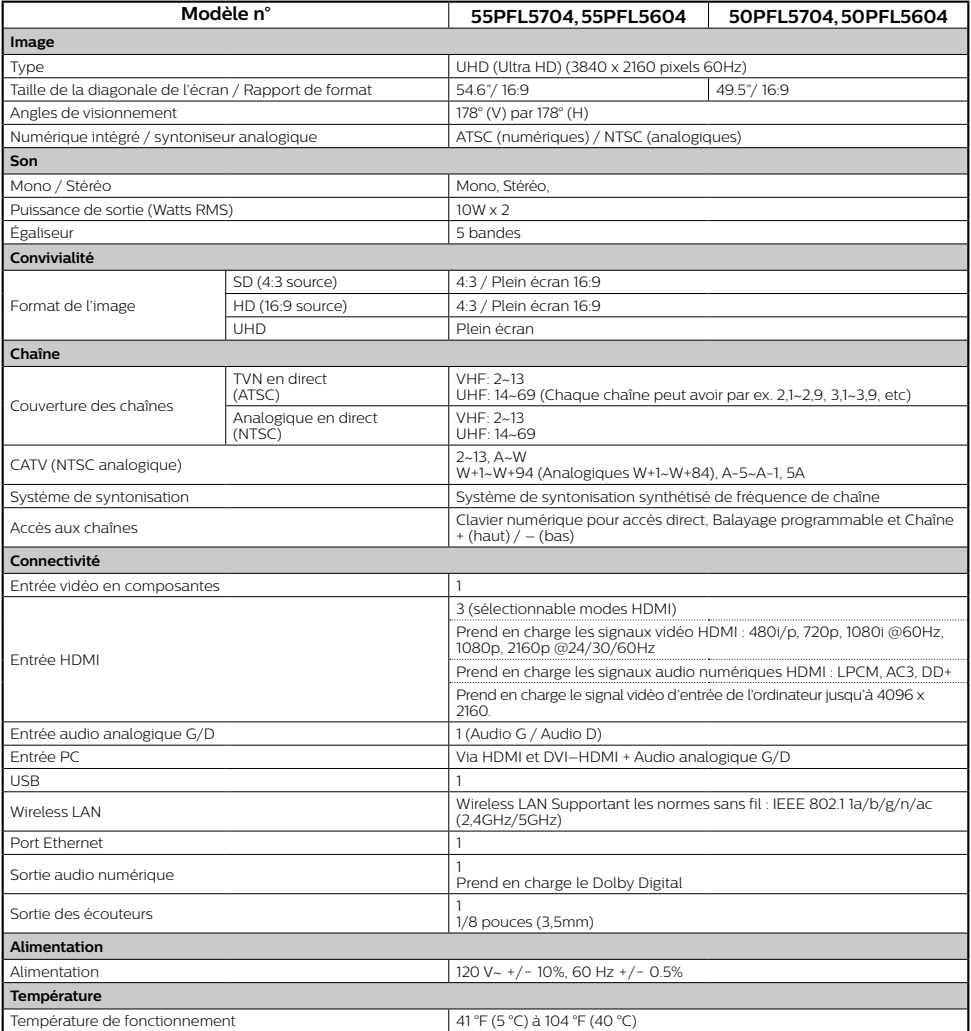

\* Les caractéristiques sont sujettes à des modifications sans préavis.

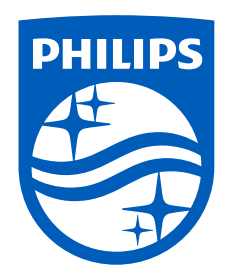

Pour des instructions complètes, veuillez visiter **la télécharger pour télécharger la** télécharger la version complète du manuel de l'utilisateur en ligne.

Ce produit a ete fabrique par et est vendu sous la<br>responsabilite de Funai Corporation, Inc., et Funai Corporation, Inc. est le garant en ce qui concerne ce produit.

Les marques commerciales sont la propriété de Koninklijke Philips N.V. ou de leurs détenteurs .respectifs

Televisions Televisions

<span id="page-13-0"></span>**PHILIPS** 

 $\blacksquare$  Android P (9.x)

# Guide de démarrage rapide

Si vous pouvez voir le menu de configuration ci-dessous, veuillez commencer à lire à partir de la **page suivante**.

Sinon, passez à la **P.2** Paramètres .<br>unitres générau .varier peuvent utilisateur interface et réel produit Leonard et réel produit Leonard et réel produit Leonard<br>Le produit Leonard et réélait le produit Leonard et réélait le produit Leonard et réélait le produit Leonard Réseau et Internet<br>
Le Wir Fi est désactivé<br>
de Comptes et connexion<br>
<del>:</del> rapications<br>
applications<br>
and the preferences de l'appareil<br>
and the preferences de l'appareil<br>
and the preferences de l'appareil<br>
and the preferences de l'appareil<br>
and the preferences de l'appareil<br>
and the preferences :nous-Appelez

La conception du produit et l'interface utilisateur sont fournies à titre indicatif uniquement.<br>Le produit réel et l'interface utilisateur peuvent varier.

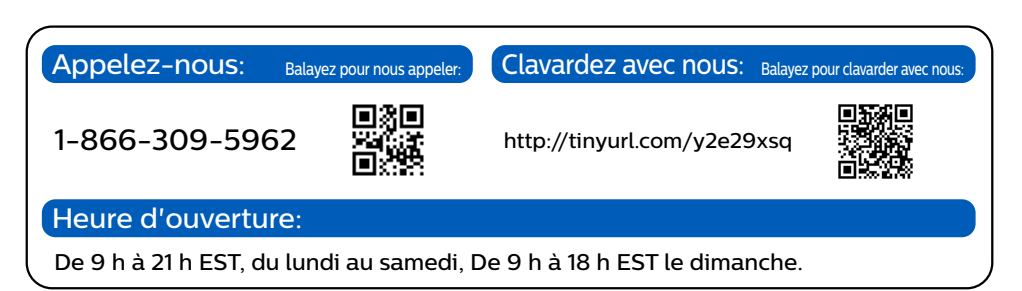

## <span id="page-14-0"></span>**1** Utilisation de la télécommande

#### Comment installer les piles dans la télécommande

AAA (1.5 V) x 2

Quyrez le couvercle de la batterie en le faisant glisser fermement vers le bas. Insérez 2 piles AAA  $(15 \text{ V})$  qui correspondent à la polarité indiquée à l'intérieur du compartiment des piles de la télécommande

 $\rm(2)$ 

# $(1)$   $(2)$   $(3)$

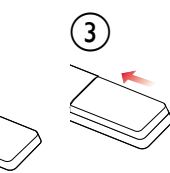

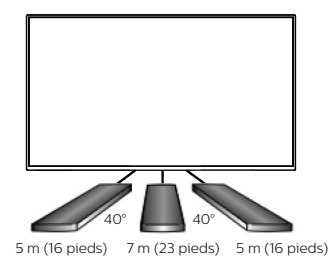

. . . . . . . . . . . . . .

and a state

Microphone **1** Ξ VOD VOD **VOD VOD**  $\Box$ SAP  $\bullet$ **6** CORMAT **INFC** ó≔  $\equiv$   $\sim$ **2 7** OPTIONS **3** OK **8 4 9** Χ **PREV 10 5** ₹ Ξ  $\overline{1}$  $\overline{+}$ **INPUT** VOL CH 题  $\overline{2}$  $\overline{\mathbf{z}}$ E ĥ 7 8 9  $cc$  $\overline{0}$  $\overline{14}$ п Ы  $\blacktriangleleft$  $\mathbf{H}$  $\blacktriangleright$ **PHILIPS** 

#### **(1)** (POWER)

Allume et éteint le téléviseur.

#### $2 \div 7$ *(TV GUIDE)*

Accédez au guide d'émissions électronique.

#### **3** L'Assistant Google

Appuyez sur le bouton Assistant de votre télécommande pour parler avec l'Assistant Google.

#### **(PRÉCÉDENT (**3 **4**

Retourne à l'écran du menu précédent.

#### $5\quad \Xi$ (INPUT)

Modifiez la source d'entrée. Sélectionnez et modifiez l'accès aux périphériques connectés comme un lecteur Blu-Ray, des consoles de jeux ou un décodeur de câble.

#### **(INFO (**1 **6**

Affiche des renseignements sur l'entrée, la résolution.

#### $\mathcal{V} \equiv$  (OPTIONS)

Affiche une liste d'options de menus applicables à l'écran .actif

#### **8** • (CURSEUR comme **A**  $\Psi$  ◀ ▶) et OK

Il se déplace pour sélectionner un élément et déterminer dans les différents menus.

#### **(Maison)** 9 <del>△</del>

Accédez à vos applications, la Live TV, aux périphériques .Play Google boutique la à et réglages aux ,entrée'd

#### **10 PREV.CH**

Accès direct aux chaînes TV en direct. Affiche le dernier terminal ou canal sélectionné.

## 2 Meilleure expérience

#### **Google** account

Libérez le vrai potentiel de votre téléviseur. Avec un Google® account, vous pouvez facilement accroître votre bibliothèque de divertissements via la boutique Google Play et à l'application Google Play et aussi maintenir les applications à jour.

Bien que vous puissiez profiter de ce téléviseur Philips Android TV™ sans compte Google grâce à la sélection d'applications préinstallées, nous vous recommandons un compte Google pour télécharger des applications supplémentaires à partir du Google Play Store ou utiliser l'Assistant Google.

#### **A** Remarque:

Connectez-vous simplement à votre Google account.

#### **B** Conseil:

Il est recommandé de créer un nouveau Google account spécifiquement pour votre téléviseur Android TV. Un nouveau compte évitera toute interférence et la synchronisation de votre compte personnel. Pour créer un nouveau Google account, visitez http://accounts.google.com/ signup sur votre téléphone intelligent, tablette ou ordinateur.

#### **réseau du Routeur**

#### Connexion câblée:

Pour une meilleure expérience, une connexion câblée est préférable. Connectez un câble Ethernet à partir de votre routeur ou modem au port de réseau local à l'arrière de votre téléviseur Philips Android TV

#### Connexion sans fil $\cdot$

Le téléviseur Android TV de la Philips 5000 est muni d'un réseau local sans fil 802.11 ac MIMO pour la diffusion de contenu allant jusqu'à 4K.

#### **A** Remarque:

La performance sans fil peut être affectée par divers facteur, incluant la distance entre le téléviseur et le routeur Wi-Fi. Pour améliorer la performance sans fil, nous recommandons de placer votre routeur Wi-Fi à moins de 15 pieds de votre téléviseur.

#### **A** Remarque:

L'utilisation de réseaux Wi-Fi ouverts ou non chiffrés n'est pas recommandée puisque ces réseaux ne sont pas sécurisés et vos données pourraient être à risque

#### **e** Conseil:

Si votre routeur Wi-Fi a été réglé par votre fournisseur de service Internet, vous pouvez trouver une étiquette en bas de votre routeur indiquant votre identifiant SSID et votre mot de passe.

#### **Configurer Android TV avec votre smartphone ou tablette Android.**

Si vous avez un téléphone ou une tablette Android, vous pouvez configurer rapidement et facilement votre Android TV à partir de votre appareil Android. Le couplage de votre appareil Android vous permettra de synchroniser sans fil vos informations d'identification Wi-Fi, votre compte Google et vos applications compatibles avec Android TV. Lors de la configuration initiale. vous serez invité à configurer votre téléviseur avec votre appareil Android, sélectionnez Oui et suivez les instructions à l'écran.

#### **A** Remarque:

Veillez à activer le mode de couplage sur votre appareil Android au début.

## 3 Découvrez votre téléviseur

À partir de l'écran Accueil d'Android TV vous pouvez facilement accéder aux films ,aux émissions de télévision, à la musique, aux applications, aux périphériques d'entrée, aux paramètres et bien plus. Pour revenir à l'écran d'accueil à tout moment, appuyez sur  $\bigcap$  (Maison) sur votre télécommande.

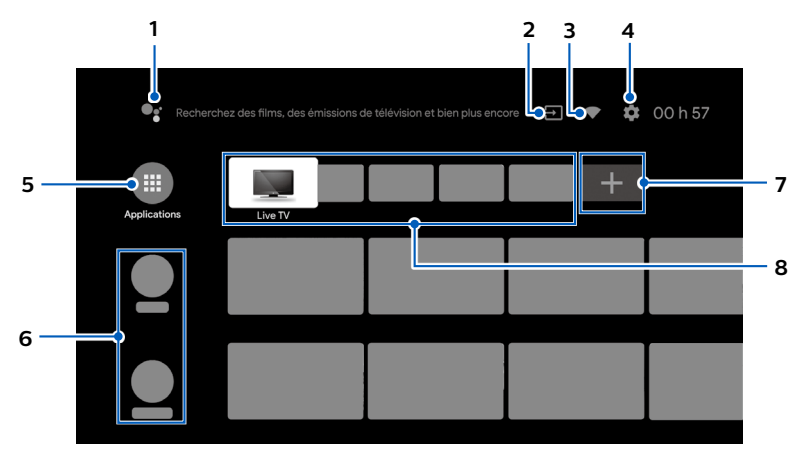

#### **1** L'Assistant Google

Avec l'Assistant Google, accédez rapidement au divertissement, contrôlez les appareils intelligents, obtenez des réponses sur l'écran et bien plus encore à l'aide de votre voix.

#### **Entrées 2**

Alternez les entrées entre vos périphériques de source préférés.

#### **2** État du réseau

Affichez l'état du réseau et ouvrez les paramètres réseau s'il est sélectionné.

#### **Paramètres 4**

Configurez les paramètres de votre téléviseur et connectez les périphériques sans fil.

#### **Applications 5**

Bibliothèque des applications Vous devez vous connectez à un Google account pour visiter télécharger les applications de la boutique Google Play.

#### **6** Comment réorganiser les chaînes

Dans la rangée, si vous souhaitez réorganiser, appuyez sur sur votre télécommande. Pour réorganiser les chaînes, sélectionnez l'icône de flèche ( $\blacktriangle$ / $\blacktriangledown$ ) et appuyez sur **OK**. Utilisez  $\blacktriangle \blacktriangledown$  pour vous déplacer vers le haut ou le bas. Appuyez sur **OK**. Pour supprimer des chaînes, sélectionnez l'icône moins (–), puis appuyez sur **OK**.

#### **7** Installer des applications supplémentaires

Sélectionnez le « + » et cliquez sur la boutique Google Play pour agrandir votre bibliothèque de .divertissements

#### **8** Comment déplacer ou supprimer des applications

Sélectionnez l'application et appuyez longuement sur **OK** sur votre télécommande. Pour vous déplacer, sélectionnez **Déplacer** dans la liste et appuyez sur **OK**. Utilisez <a> vous déplacer vers la gauche ou la droite. Appuyez sur OK. Pour supprimer, sélectionnez **Supprimer des favoris** dans la liste et appuyez sur OK.

## 4 Live TV/Antenna

La fonction Chaînes de télévision en direct sur Android TV charge les émissions de télévision. les sports, les actualités et bien plus encore à partir de vos applications TV participantes ou de l'antenne à signal ouvert / tuner TV afin que vous puissiez les regarder en un seul endroit.

Pour sélectionner les chaînes, utilisez **CH + / –** sur votre télécommande. Pour l'installation des chaînes de télévision à l'aide d'un décodeur, allez à « 6 Connecter vos périphériques ».

#### Ajouter des chaînes

Pour ajouter pour la première fois ou des chaînes supplémentaires, suivez les étapes ci-dessous:

**1.** Dans le menu Accueil, accédez à la ligne **Applications** et sélectionnez **How to...** 

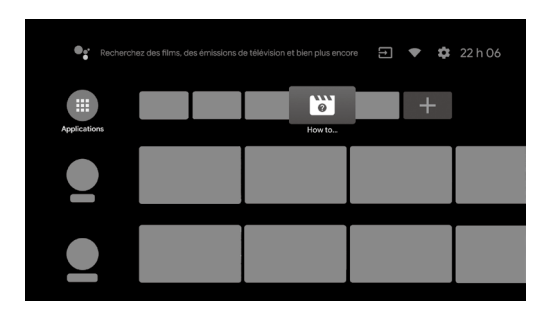

- 2. Sélectionnez Live TV pour ouvrir la page d'installation de la chaîne. Une fois ouvert, sélectionnez **Configuration** et appuyez sur OK.
- 3. Sélectionnez votre type de signal **Antenna / Câble** pour démarrer l'installation des canaux.

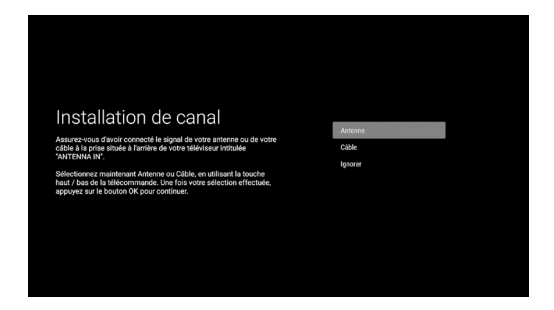

#### Liste des chaînes

Appuyez sur OK lorsque vous regardez la télévision en direct pour ouvrir la liste des chaînes. En fonction du type de chaînes installées, sélectionnez avec la touche de couleur jaune **Diffusion (chaînes de télévision conventionnelles)** ou Réseau (chaînes de télévision Internet).

#### Guide des émissions

Pour afficher la dernière programmation des programmes TV, appuyez sur **: E (TV GUIDE)** sur votre télécommande

#### **e** $\theta$  Tip:

La fonction TV en direct est uniquement compatible avec l'antenne et certaines chaînes câblées. Pour accéder à votre décodeur ou à d'autres entrées de source, vous devez appuyer **Sur**<sup>2</sup> (INPUT) sur votre télécommande.

## 5 L'Assistant Google

## Activez l'Assistant Google

#### **e** Conseil:

Pour profiter de tous les avantages que l'Assistant Google peut offrir, une connexion Internet et un Google account sont requis.

#### Comment utiliser la télécommande

Appuyez sur le bouton Assistant de votre télécommande pour parler avec l'Assistant Google, Pour en savoir plus sur l'Assistant Google, visitez https://assistant.google.com

## Filtre SafeSearch pour la recherche sur Google

SafeSearch peut vous aider à bloquer des images explicites ou inappropriées à partir de yos résultats de recherche sur Google. Le filtre SafeSearch aide à bloquer la majeure partie du contenu destiné aux adultes de votre téléviseur. La supervision parentale est fortement .recommandée

- 1. À l'écran d'accueil d'Android TV, sélectionnez **Paramètres** dans le coin supérieur droit de l'écran et appuyez sur OK.
- 2. Sélectionnez **Préférences de l'appareil** et appuyez sur OK.
- 3. Sélectionnez l'Assistant Google et appuyez sur OK.
- 4. Sélectionnez SafeSearch filter et appuyez sur OK.

## **6** Connecter vos périphériques

## Comment utiliser les périphériques externes

#### Connecter un décodeur de câble, de satellite ou d'IPTV **e** Conseil:

Connectez vos périphériques externes à votre téléviseur Android TV avant de mettre en marche. Si vous connectez à une antenne via un câble RF Si vous connectez un décodeur via un câble HDMI

Toute émission de DTV diffusée dans votre région peut être captée gratuitement au moven

d'une antenne.

de téléviseur est connecté à un décodeur câble ou satellite via un câble HDMI, vous devez sélectionner la source correcte en utilisant  $\Xi$ **(INPUT)** sur votre télécommande

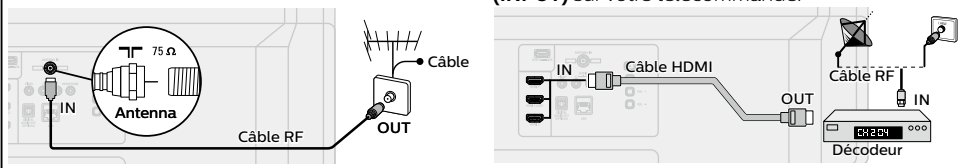

## Changer l'entrée des périphériques qui sont connectés au téléviseur

Appuyez sur  $\exists$  (INPUT) pour changer la liste de périphériques d'entrée.

#### **e** Conseil:

Pour obtenir la meilleure qualité d'image de votre périphérique de source. **EDID 1.4** est utilisé pour les périphériques d'anciennes générations en 2K ou 4K @ 30 Hz. **EDID 2.0** est utilisé pour des périphériques modernes 4K @ 60 Hz et 4K avec HDR 10.

- 1. Appuyez sur **Example Paramètre**s sur votre télécommande et accédez à **Paramètres** et appuyez sur OK.
- 2. Sélectionnez **Préférences de l'appareil** et appuyez sur OK.
- **3.** Sélectionnez **Entrées** et appuyez sur **OK**.
- 4. Sélectionnez **Version EDID HDMI** et appuyez sur OK.

### Comment l'utiliser Chromecast intégré

#### La diffusion vous permet de reproduire vos applications préférées sur le grand écran. **e** Conseil:

Le périphérique que vous utilisez pour diffuser vers votre téléviseur doit être sur le même réseau.

- 1. Ouvrez l'application activée avec Chromecast intégré.
- 2. Touchez  $\overline{\mathbf{a}}$
- 3. Touchez le périphérique que vous souhaitez diffuser.

#### Comment connecter vos périphériques Bluetooth<sup>®</sup>

Pour apparier vos périphériques Bluetooth<sup>®</sup>, comme un casque d'écoute, un clavier ou un périphérique de jeu sans fil, avec votre téléviseur Android TV.

- **1.** À l'écran d'accueil d'Android TV sélectionnez **Paramètres** dans le coin supérieur droit de l'écran et appuyez sur **OK**
- 2. Sélectionnez Télécommande et accessoires et appuyez sur OK.
- 3. Activez le mode Apparier sur votre périphérique.
- 4. À l'aide de la télécommande du téléviseur, sélectionnez votre appareil dans la liste qui apparaît sur le téléviseur.
- 5. Votre téléviseur Android TV s'appariera à votre périphérique.

#### **e** Conseil:

Certains périphériques peuvent nécessiter des étapes supplémentaires. Veuillez consulter le guide du périphérique Bluetooth pour de plus amples renseignements.

# Dépannage *7*

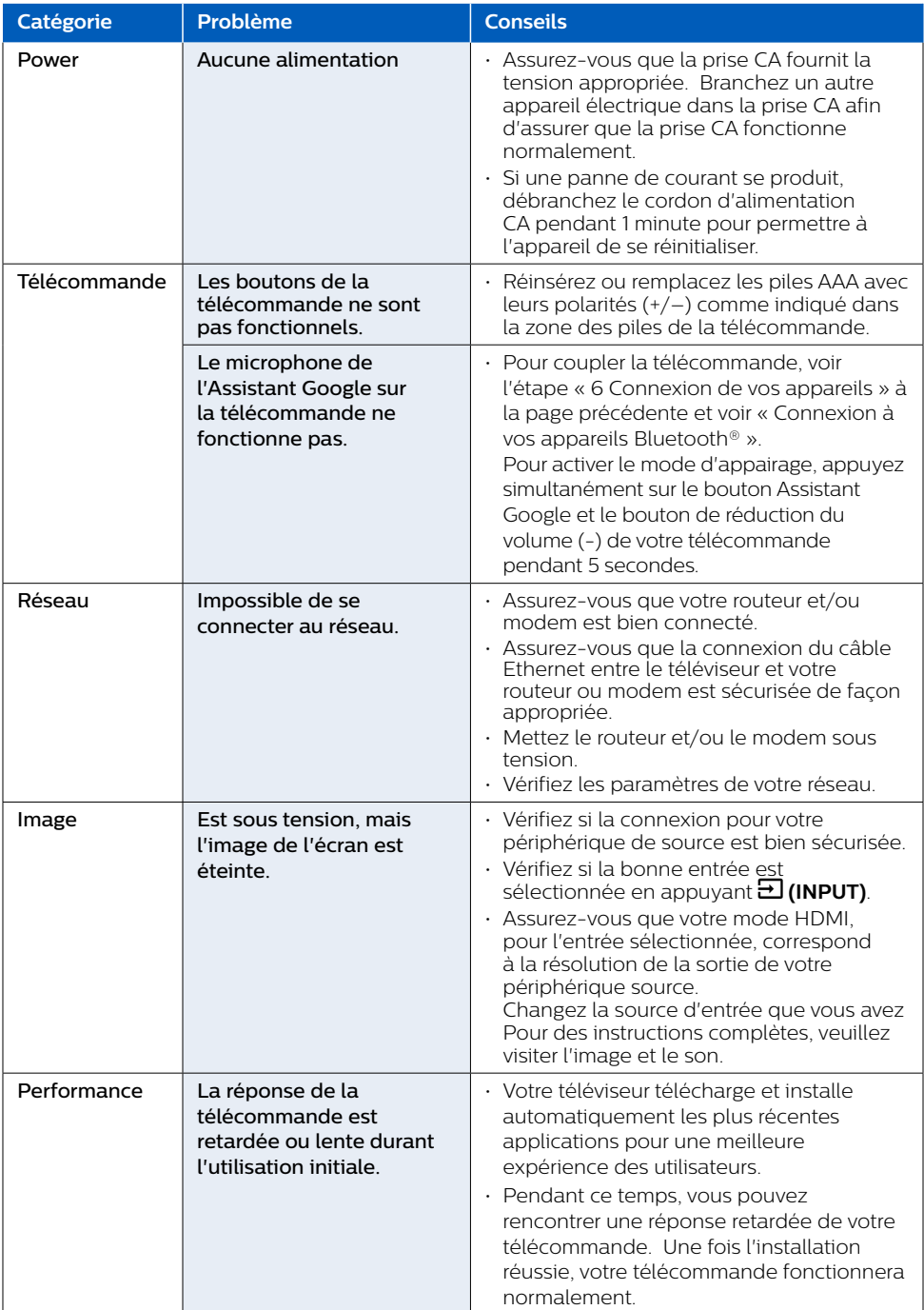

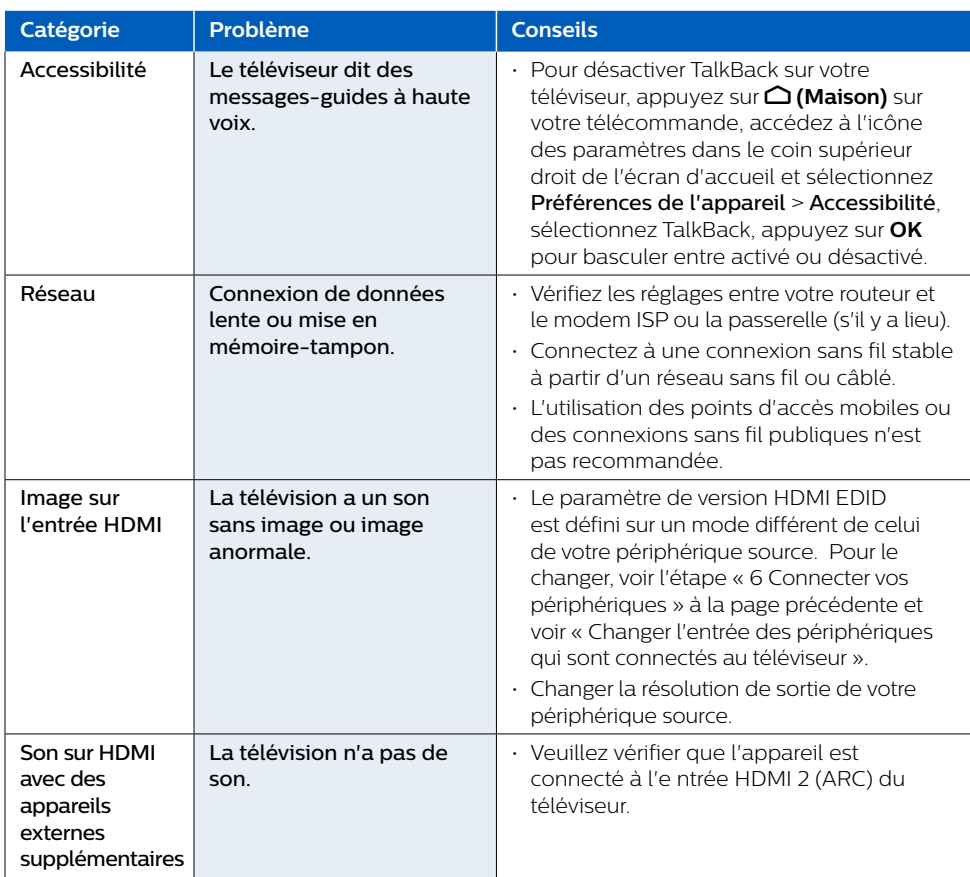

Pour de l'aide supplémentaire, appelez au service à la clientèle de votre pays.

- Pour obtenir de l'aide, contactez le centre de service à la clientèle Philips; aux États-Unis, au Canada, à Puerto Rico ou aux Îles Vierges américaines 1866 309 5962 Saisissez les numéros de série et de modèle ci-dessous situés du côté gauche et à l'arrière du boîtier du téléviseur.

: Modèle

Série :

## 8 Contrôles parentaux

#### Contrôles parentaux

Vous pouvez empêcher vos enfants de regarder certaines émissions ou chaînes en configurant les contrôles parentaux à l'aide d'un verrouillage de classement.

#### Comment configurer les contrôles parentaux

- 1. À l'écran d'accueil d'Android TV, sélectionnez Paramètres dans le coin supérieur droit de l'écran et appuyez sur OK.
- 2. Sélectionnez Chaîne > Contrôle parental et appuyez sur OK.
- 3. Saisissez votre code PIN (\*) > Restrictions du programme > Classification.
- 4. Sélectionnez **Classification** comme décrit dans le tableau ci-dessous et appuyez sur **OK**.

#### **C** Remarque:

Le code PIN par défaut est "1234".

Si vous avez oublié le code PIN à 4 chiffres actuel, vous pouvez réinitialiser le code en effectuant uneréinitialisation des données d'usine.

Restrictions de programme s'affiche uniquement lorsque la dernière entrée sélectionnée n'est pas HDMI.

#### $\blacksquare$  Types de classement et niveau de restrictions

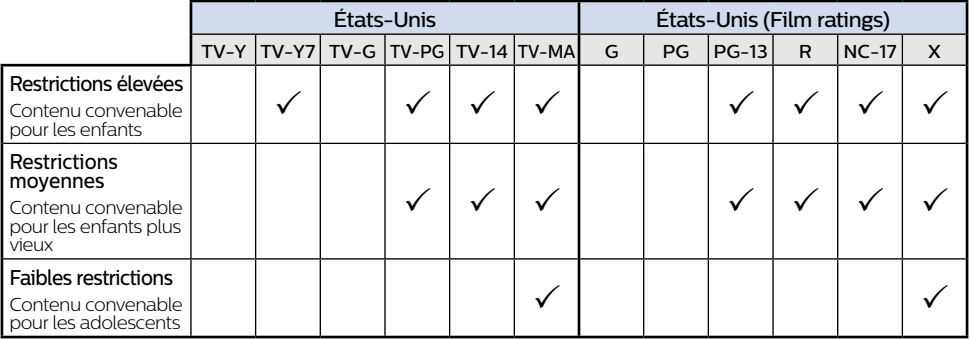

# Caractéristiques

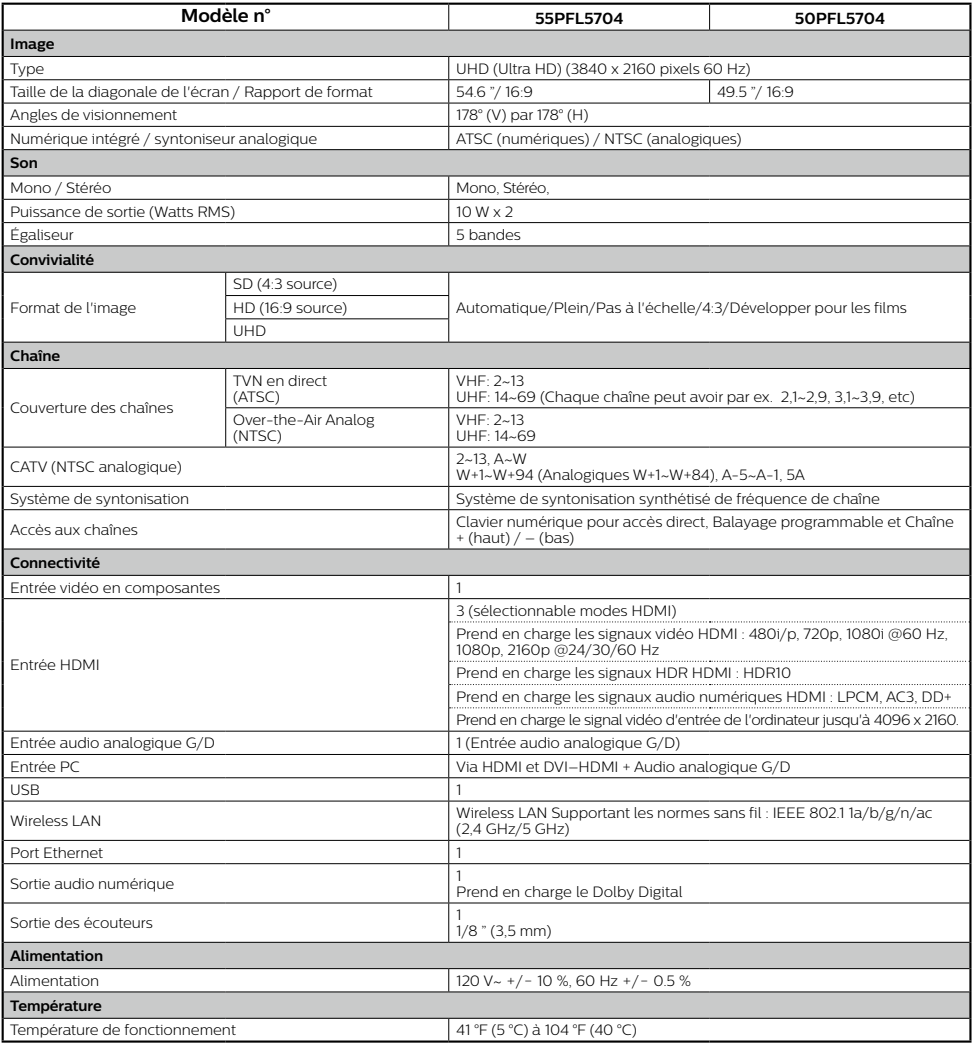

\* Les caractéristiques sont sujettes à des modifications sans préavis.

#### Copyright

Toutes les autres marques, déposées ou non déposées, sont la propriété de leurs détenteurs respectifs.

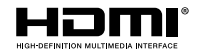

Les termes HDMI et HDMI High- Definition Multimedia Interface, de même que le logo HDMI sont des marques commerciales ou des marques déposées de HDMI Licensing Administrator. Inc. aux États-Unis et dans d'autres pays.

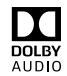

Fabriqué sous licence de Dolby Laboratories. Dolby, Dolby Audio, et le symbole double-D sont des marques de commerce de Dolby Laboratories Licensing Corporation.

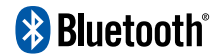

Le mot servant de marque et les logos Bluetooth® sont des marques déposées appartenant à Bluetooth SIG, Inc. et tout usage de ces marques par HDMI control Funai Electric Co., Ltd. est sous licence. Les autres marques de commerce et noms commerciaux sont ceux de leurs détenteurs respectifs.

Google, Google Play, Android ainsi que les marques et les logos associées sont des marques de commerce de Google LLC.

L'utilisation de ce téléviseur nécessite le consentement à la politique de confidentialité et aux conditions d'utilisation de Google

Cet appareil est conforme à la partie 15 des règles de la FCC. Le fonctionnement est assujetti à ces deux conditions : (1) cet appareil ne peut pas causer du brouillage préjudiciable et (2) cet appareil doit accepter toute interférence recue, notamment les interférences qui peuvent entraîner un fonctionnement non désiré.

Les caractéristiques et spécifications sont soumises à des modifications sans préavis.

Les services en réseau le contenu et les systèmes d'exploitation et les logiciels de ce Produit peuvent être assujettis aux conditions générales individuelles et peuvent être modifiés, interrompus et suspendus en tout temps et ils peuvent nécessiter des frais, une inscription et des renseignements de carte de crédit.

L'Académie Américaine de Pédiatrie déconseille la télévision pour les enfants de moins de deux ans.

Certaines fonctions nécessitent une connexion Internet à large bande en continu, une mise à iour du micrologiciel et/ou une bande passant minimale. Les services Internet varient selon la région.

#### License

Funai Corporation, Inc. offre par les présentes à fournir, sur demande, une copie du code source correspondant d'ouvrir le code sous copyright, sur un « TEL QUEL » code utilisé dans ce produit pour lequel une telle offre est demandée par les licences respectives. Cette offre est valable jusqu'à trois ans après l'achat du produit à toute personne qui reçoit ces informations. Pour obtenir le code source, s'il vous plaît contacter Funai Corporation, Inc. Doit écrire Funai Service Corporation OSS Request, 2425 Spiegel Drive, Groveport, OH 43125, USA. Funai Corporation, Inc. décline toute garantie et les représentations concernant logiciel et code source connexe, y compris la qualité, la fiabilité la facilité d'utilisation et la précision, et aussi renoncer à tout expresse, implicite, légale ou autre, y compris, sans limitation, toute garantie implicite de titre, de non-contrefaçon, la qualité marchande ou aptitude à un usage particulier. Funai Corporation, Inc. no est tenu de faire une correction au code source ou le code source open source ou fournir un soutien ou une aide à son sujet. Funai Corporation, Inc. décline toute responsabilité ou liée à l'utilisation de ce logiciel et / ou le code source

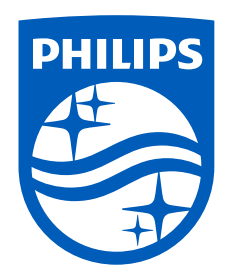

Pour des instructions complètes, veuillez visiter **la télécharger pour télécharger la** télécharger la version complète du manuel de l'utilisateur en ligne.

Ce produit a ete fabrique par et est vendu sous la<br>responsabilite de Funai Corporation, Inc., et Funai Corporation, Inc. est le garant en ce qui concerne ce produit.

Les marques commerciales sont la propriété de Koninklijke Philips N.V. ou de leurs détenteurs .respectifs